# **Connessione alla rete wireless WIFI-UNIPA-WPA e WIFI-UNIPA-WPA-A per gli utenti con sistema Leopard**

### **REQUISITI:**

Per accedere alla rete wireless d'ateneo è necessario effettuare l'iscrizione al portale studenti

#### http://studenti.unipa.it

*Per gli studenti Erasmus:* per l'attivazione di un account temporaneo possono consultare il sito http://portale.unipa.it/wifi.

*Per i docenti, il personale tecnico ed amministrativo:* Nome utente e password validi del tipo nomeutente@unipa.it, l'indirizzo deve essere legato ad una persona con una posizione attiva all'interno dell'Università.

**Per gli studenti:** Per accedere alla rete wireless d'ateneo è necessario effettuare l'iscrizione al portale studenti

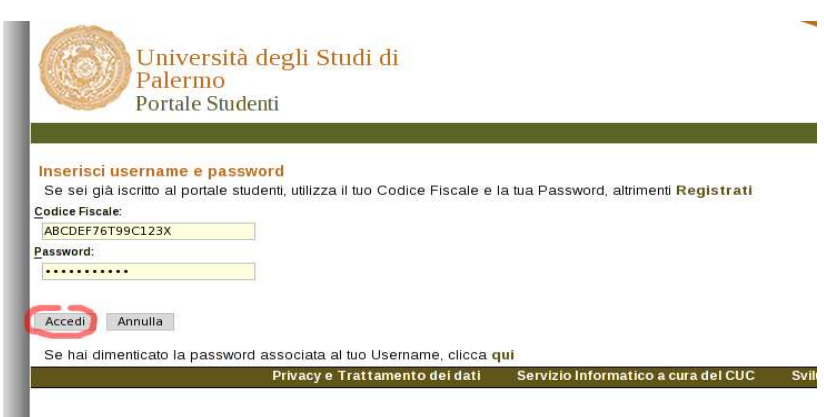

Si consiglia di controllare la correttezza di nome utente e password effettuando almeno un login sul portale studenti. La password da inserire per l'autenticazione wifi è la stessa del portale studenti.

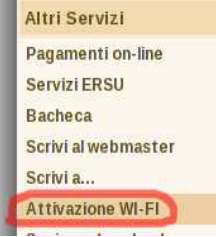

**Per i nuovi iscritti** è inoltre **necessario** cliccare sul link **"Attivazione wi-fi"** per abilitare la propria utenza alla connettività wireless.

Sebbene sia possibile autenticarsi al portale studenti con il proprio **codice fiscale**, per accedere alla rete wireless d'ateneo **è necessario** utilizzare il **nome utente** da voi scelto al momento dell'iscrizione o, per i nuovi utenti, assegnato dal sistema;

se non lo ricordate basta effettuare un ingresso sul portale ( http://studenti.unipa.it ) con codice fiscale e password.

Una volta effettuato l'accesso, il proprio nome utente valido per l'autenticazione wifi verrà visualizzato cliccando sul link "Dati personali"

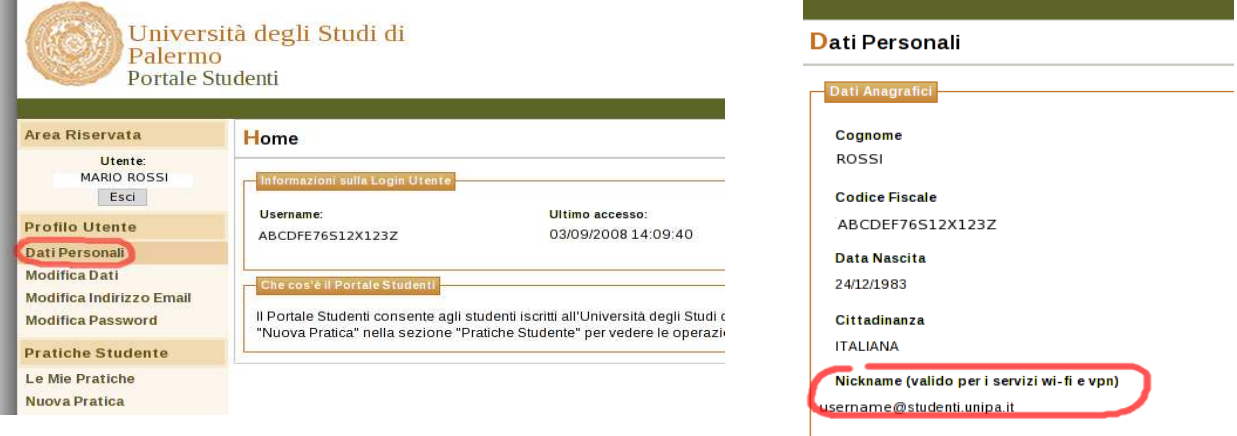

## http://studenti.unipa.it

# **ISTRUZIONI:**

Cliccare nell'icone AIRPORT presente nella barra in alto e poi su **Apri preferenze network**.

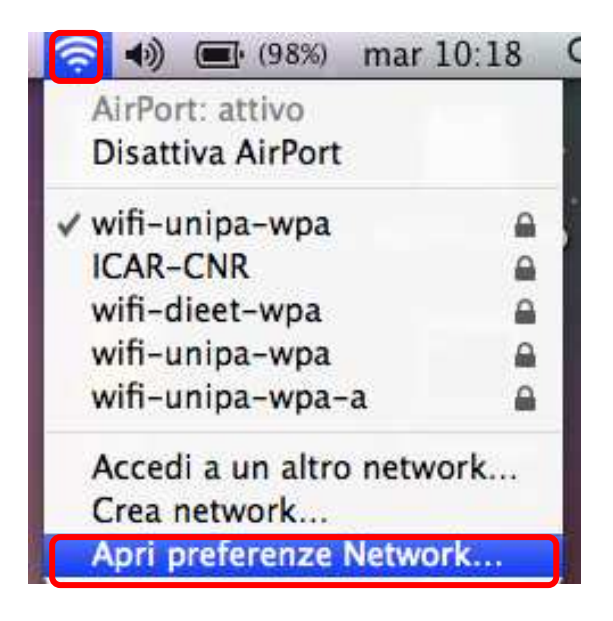

Nella finestra che si aprirà controllare che AirPort sia attiva, quindi cliccate su **Avanzate…**

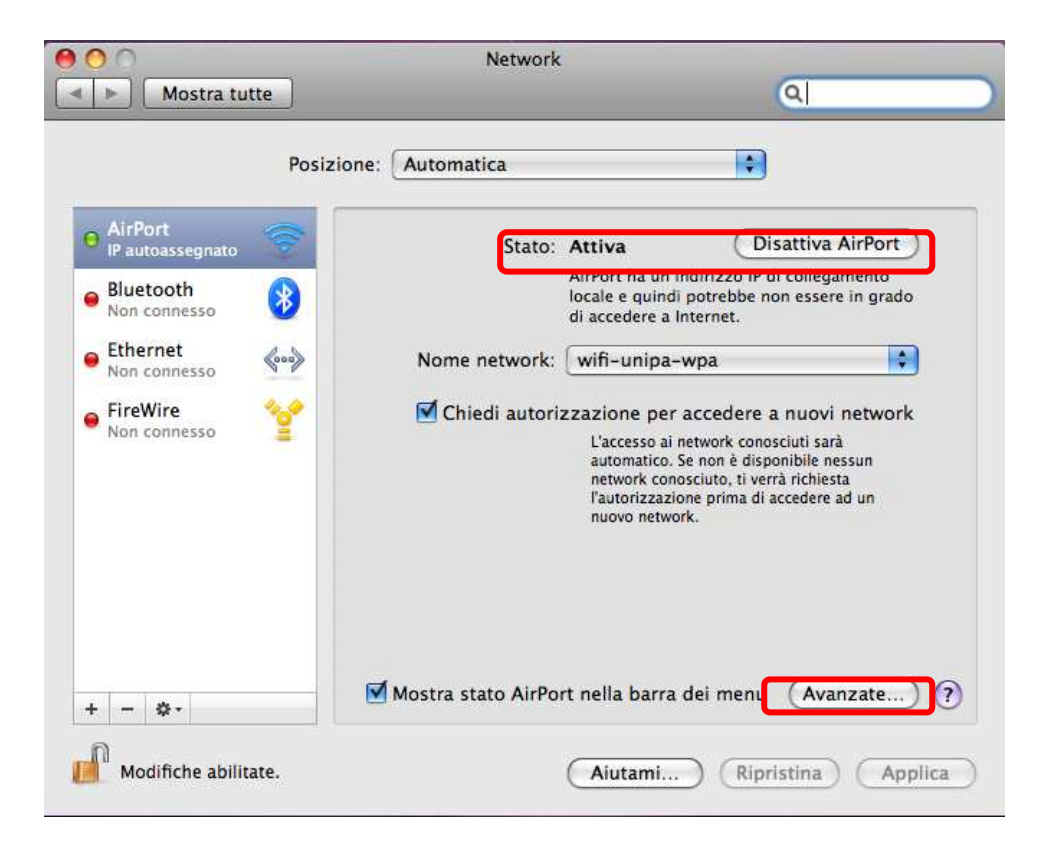

Prima di iniziare a configurare la rete verificare che non siano già presenti nelle reti preferite quelle da configurare ed in tal caso rimuoverle. Poi cliccare nella scheda **802.1X**

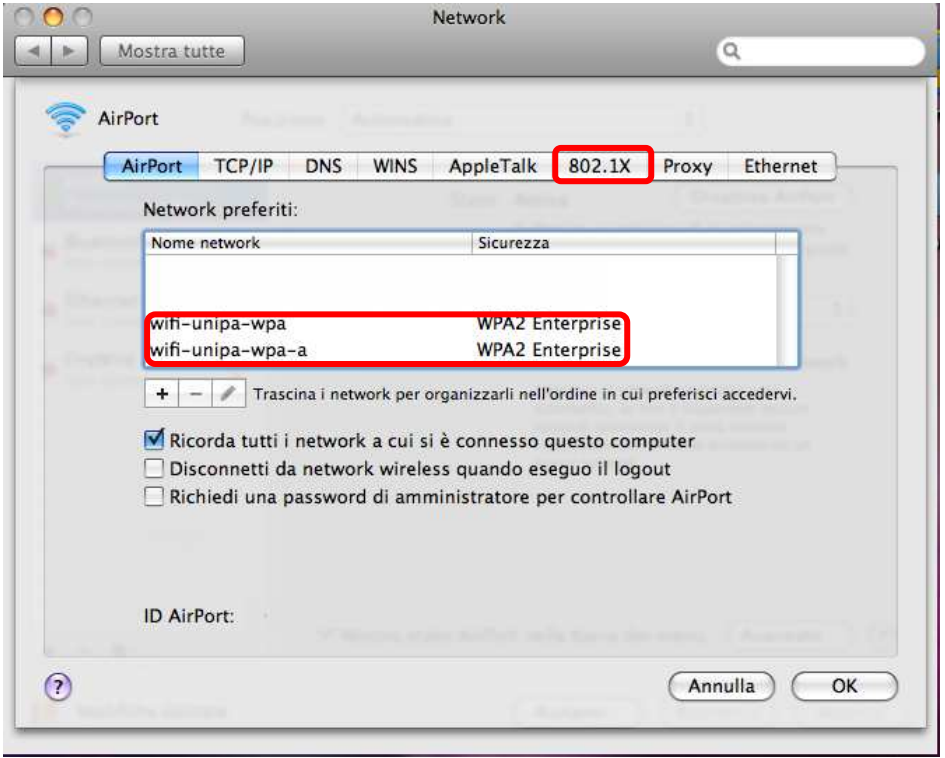

Per aggiungere un nuovo profilo 802.1X, che verrà poi associato all'autenticazione della rete wireless, basta cliccare nel + e poi su Aggiungi profilo utente come mostrato in figura

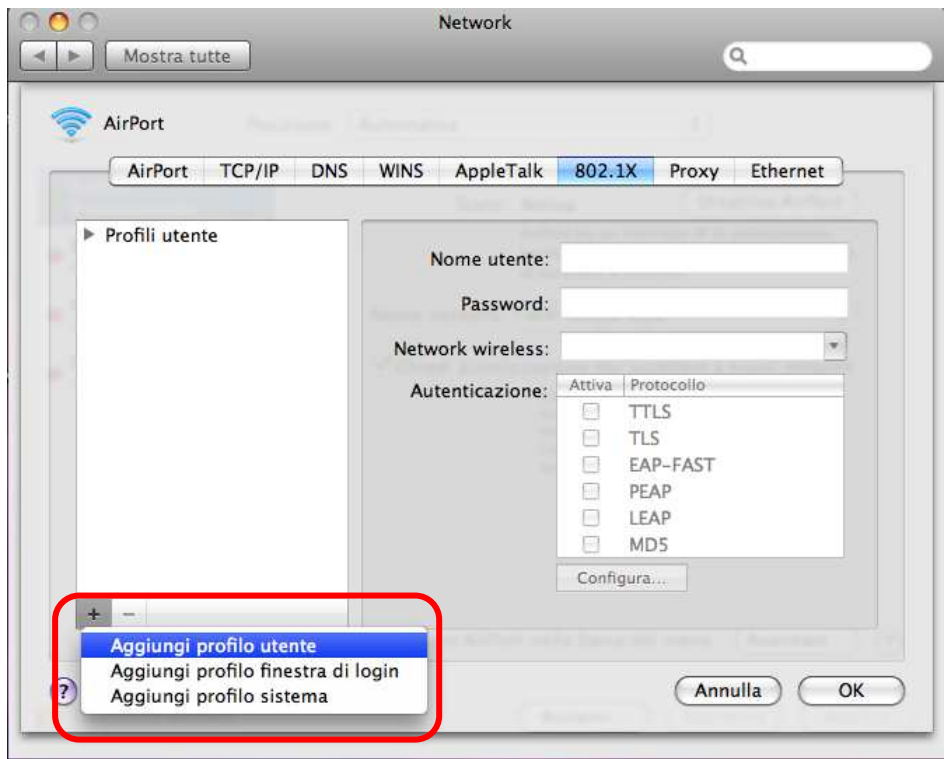

Dare un nome al profilo (generalmente **WPA: Unipa**), inserire le credenziali (**nome utente e password**) e configurare l'autenticazione selezionando solo il protocollo **PEAP**. Finita la configurazione cliccare su **OK** e tornerà alla finestra precedente. dove bisognerà cliccare su **Applica** per rendere effettive le modifiche

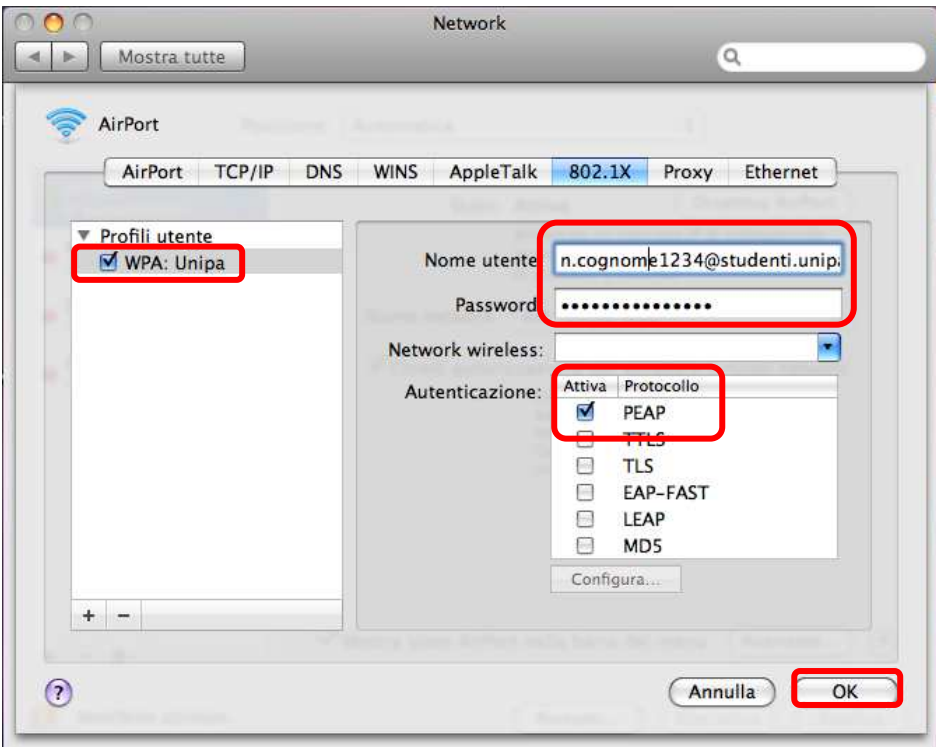

Per registrare le modifiche così da poterle utilizzare nella configurazione della rete wifi-unipa-wpa cliccare su **Applica** e poi nuovamente su **Avanzate…** 

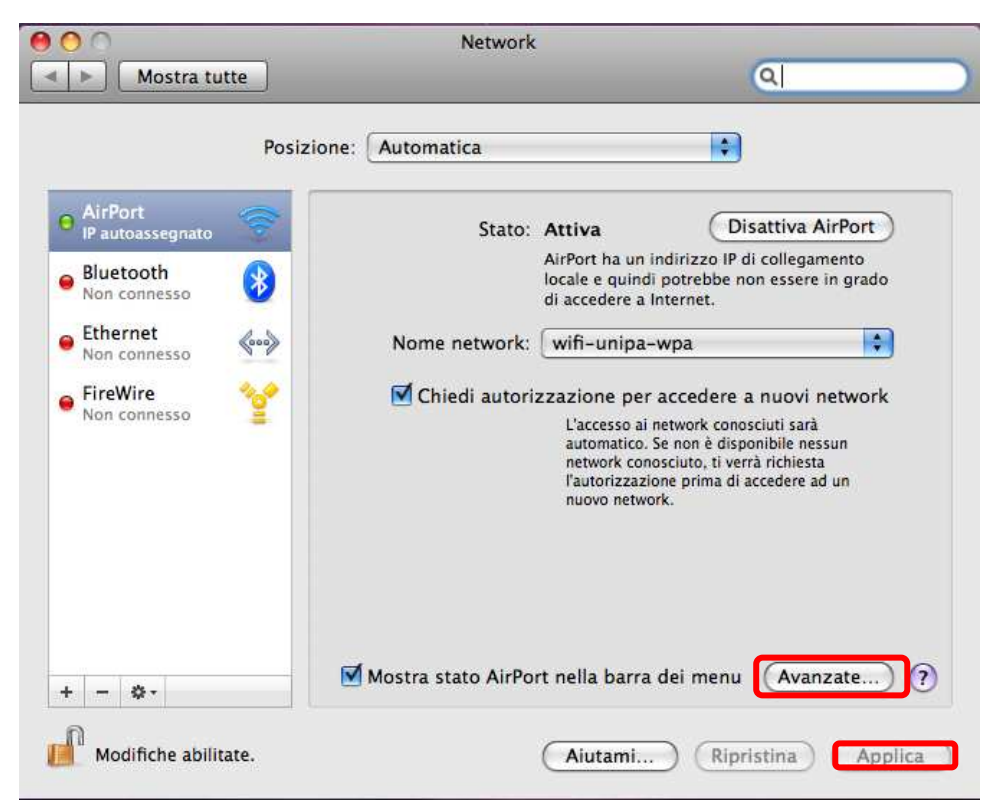

Per aggiungere una nuova rete wireless cliccare sul **+** sotto l'elenco dei network preferiti e comparirà una finestra per l'inserimento di tutti i dati.

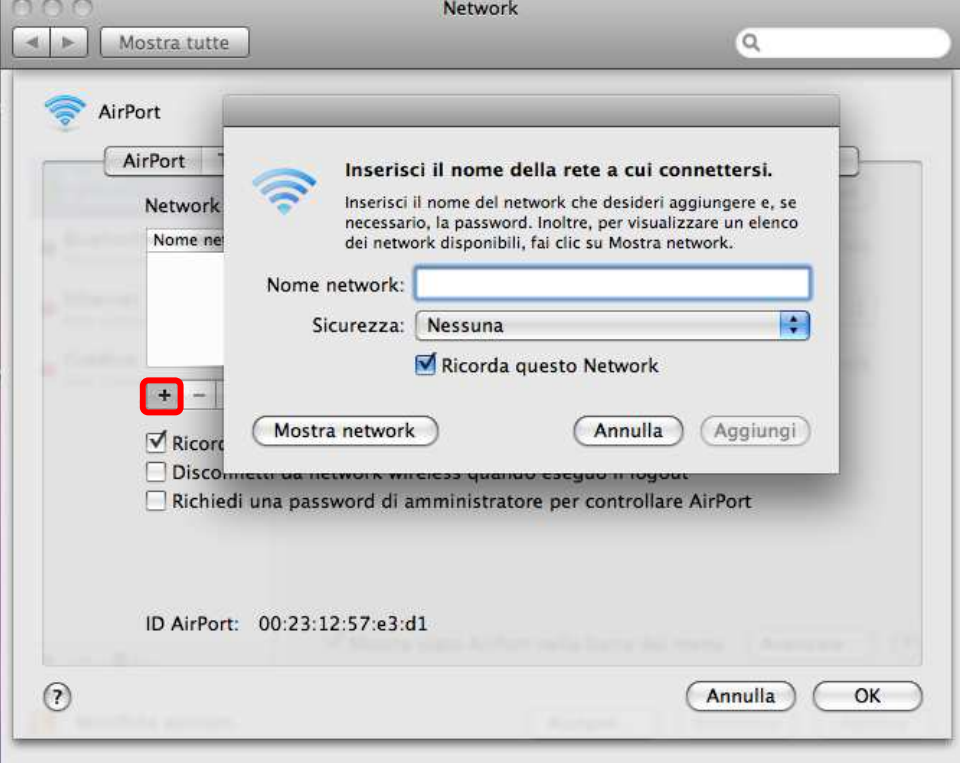

Inserire su **Nome network** il nome della rete, **wifi-unipa-wpa,** selezionare come metodo di **Sicurezza**, la voce **WPA2 Enterprise** ed infine selezionare nel menu **802.1X** il profilo precedentemente configurato (in questo caso WPA:Unipa)

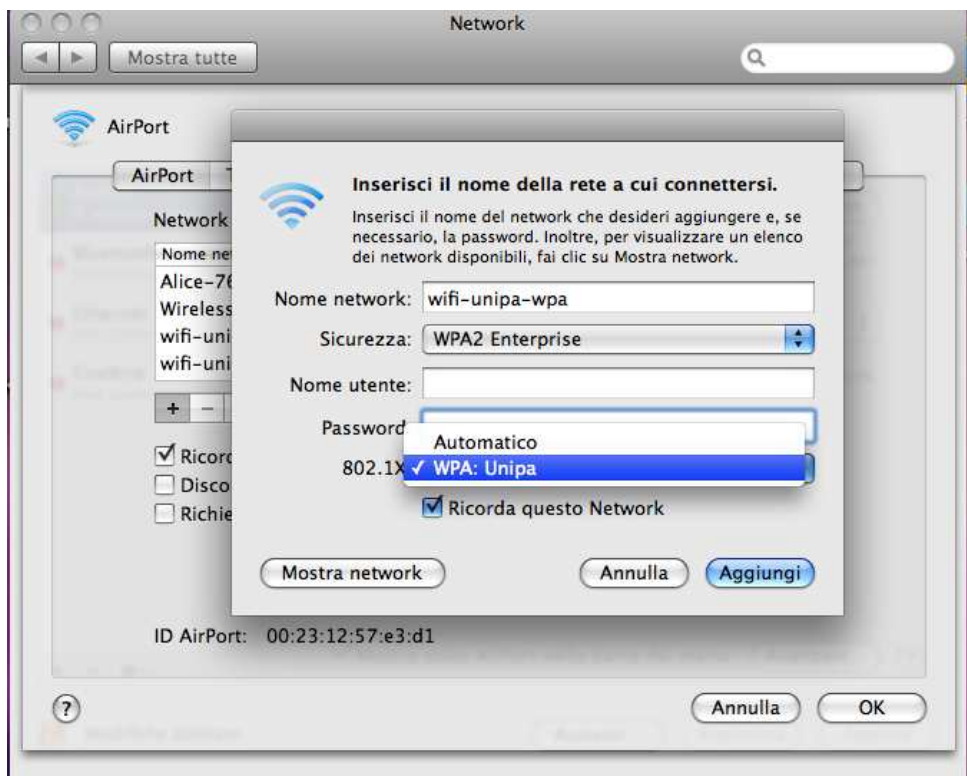

Se sono stati eseguiti correttamente tutti i passaggi, automaticamente dovrebbe compilare i campi Nome utente e Password. Qualora non lo facesse si consiglia di ripetere i precedenti passi. Cliccare su aggiungi e Ripetere gli ultimi tre passaggi inserendo però **wifi-unipa-wpa-a** nel **Nome network** per configurare l'altra rete.

Appena finite di configurare anche l'altra rete cliccare su **OK** per tornare alla prima finestra.

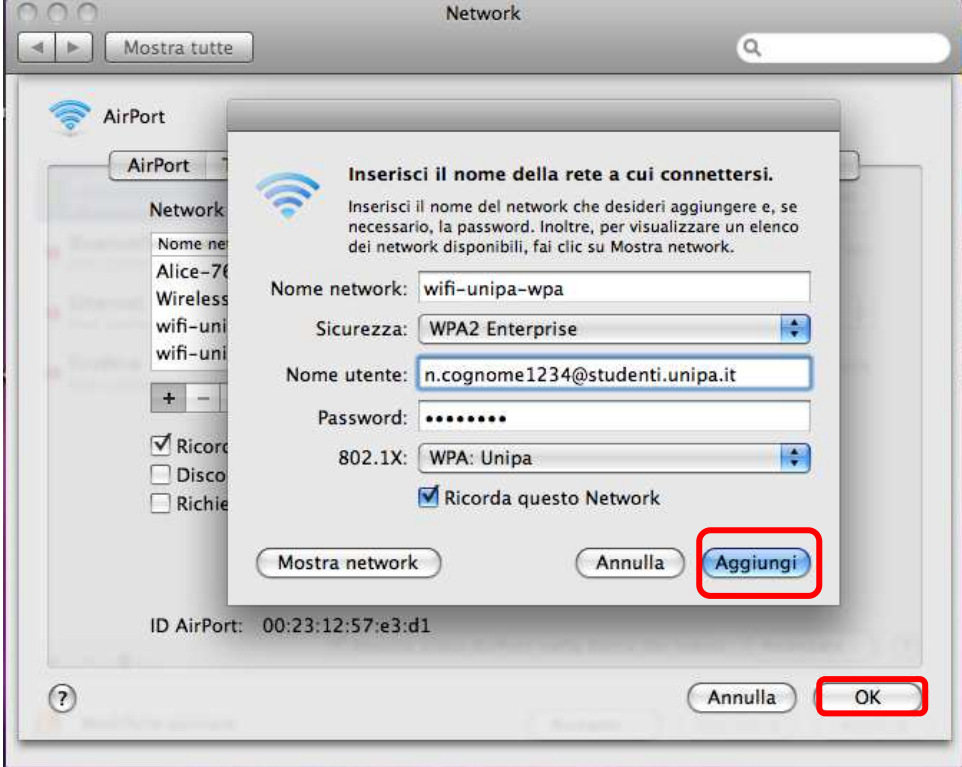

Fatto questo cliccare su Applica per rendere effettive tutte le configurazioni. Adesso il computer è pronto per connettersi ad internet. Nel menu a tendina con i nomi delle reti wireless cliccare su **wifi-unipa-wpa** o **wifi-unipa-wpa-a** per effettuare la connessione.

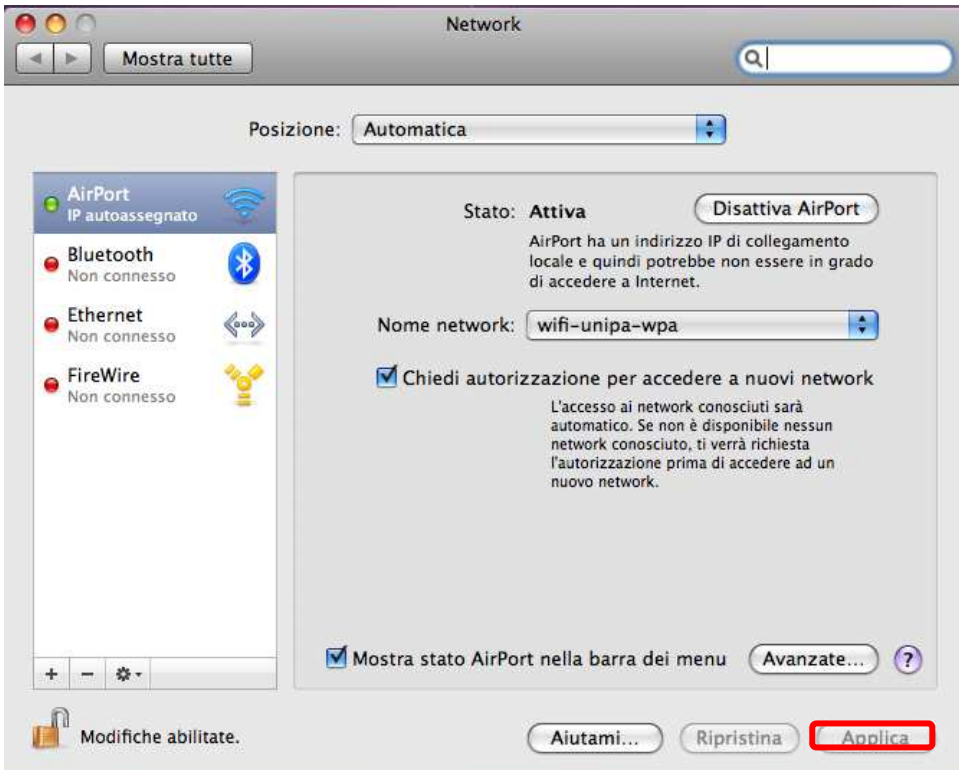

Le prime volte probabilmente può comparire una finestra in cui ci chiede le credenziali, basta selezionare nel menu **802.1X** il profilo precedentemente creato (**WPA:Unipa**).

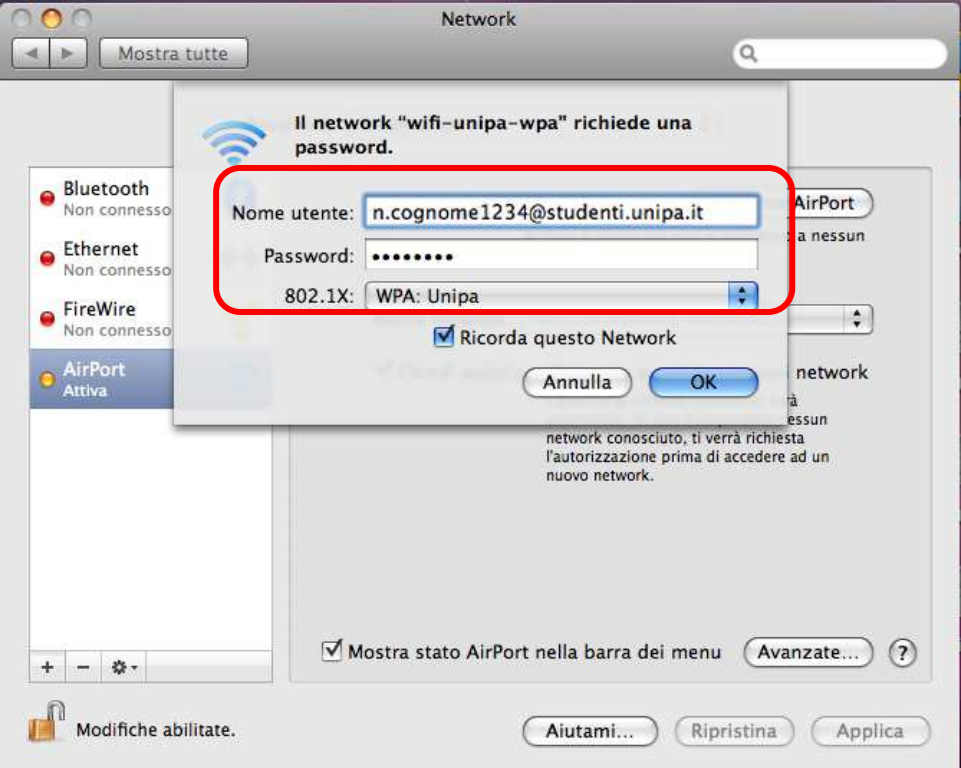

Se l'autenticazione va a buon fine e quindi il computer è pronto per la navigazione vedrete cambiare lo stato in **Autenticato** e sotto un contatore che registra il Tempo di connessione

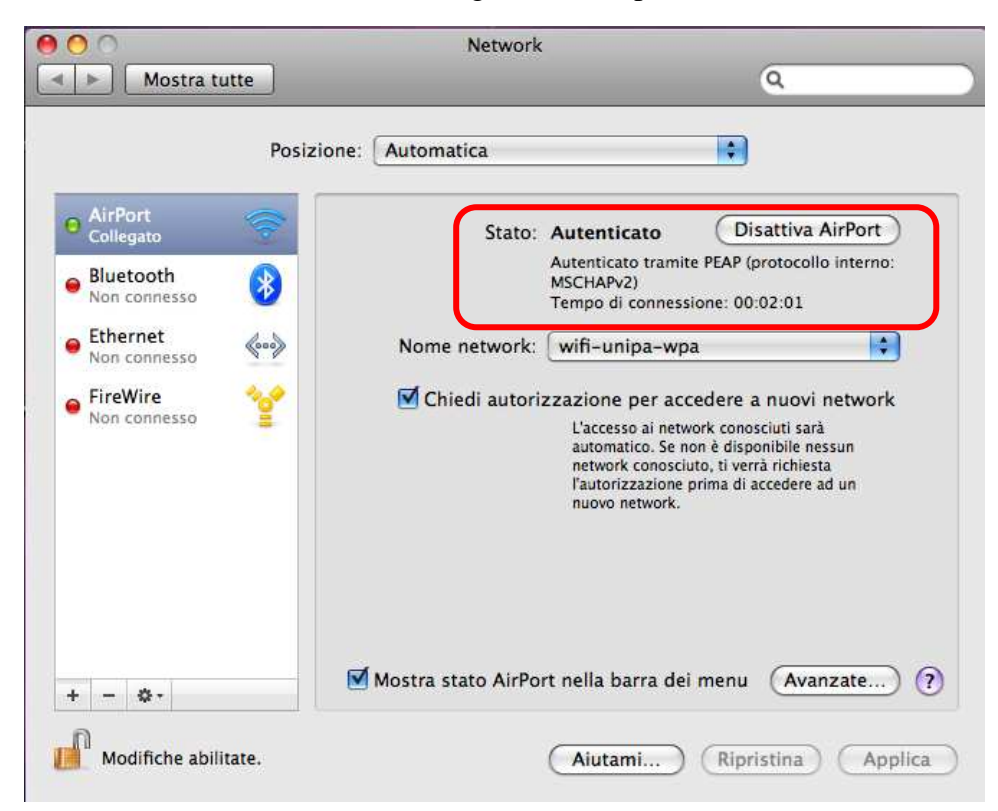

Prima di richiedere assistenza, controllare le FAQ relative alla wifi

http://www.unipa.it/wifi

Per qualsiasi comunicazione inviate le vostre mail a: **wifi-support@unipa.it**